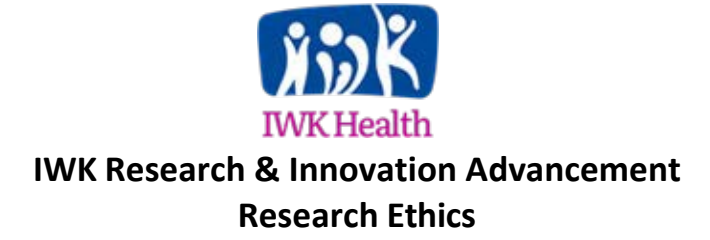

## ROMEO Researcher Portal – Amendments

Amendmentsshould now be submitted electronically to the REB via the ROMEO Research Portal.

If you have not already logged in the ROMEO Research Portal, please refer to the '*Registering in the ROMEO Researcher Portal & Introduction to Managing Study Review Activities*' document on our [Research Ethics page.](https://iwkhealth.ca/research/support-researchers/research-ethics)

To login into the ROMEO Researcher Portal [click here.](https://nsha-iwk.researchservicesoffice.com/Romeo.Researcher/(S(r1vj05wegw3omjhgdbbdjy0u))/Login.aspx?ReturnUrl=%2fRomeo.Researcher%2f)

Tips to ensure your amendment is reviewed efficiently:

- Ensure proper logos are in place on relevant documents
- Ensure version dates are correct on updated documents
- Ensure page numbers are on documents
- Ensure the correct Investigator name is on consent forms
- Include Principal Investigator (PI) approval for the amendment
- Include a check box on consent forms for participants to indicate whether they want study results
- Provide enough information describing the amendment

Amendments can be submitted by any team member of the study. Depending on your role in the study active studies will be found under 'Applications (Submitted- Post Review) in either 'Role: Principal Investigator' or 'Role: Project Team Member'.

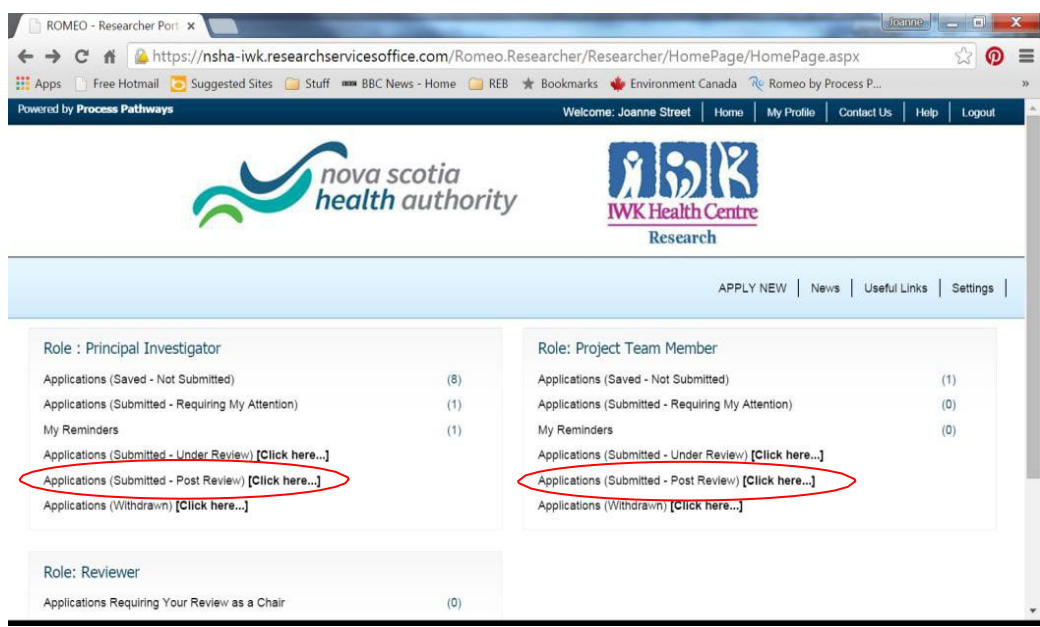

Once found, click "Events" in the first column.

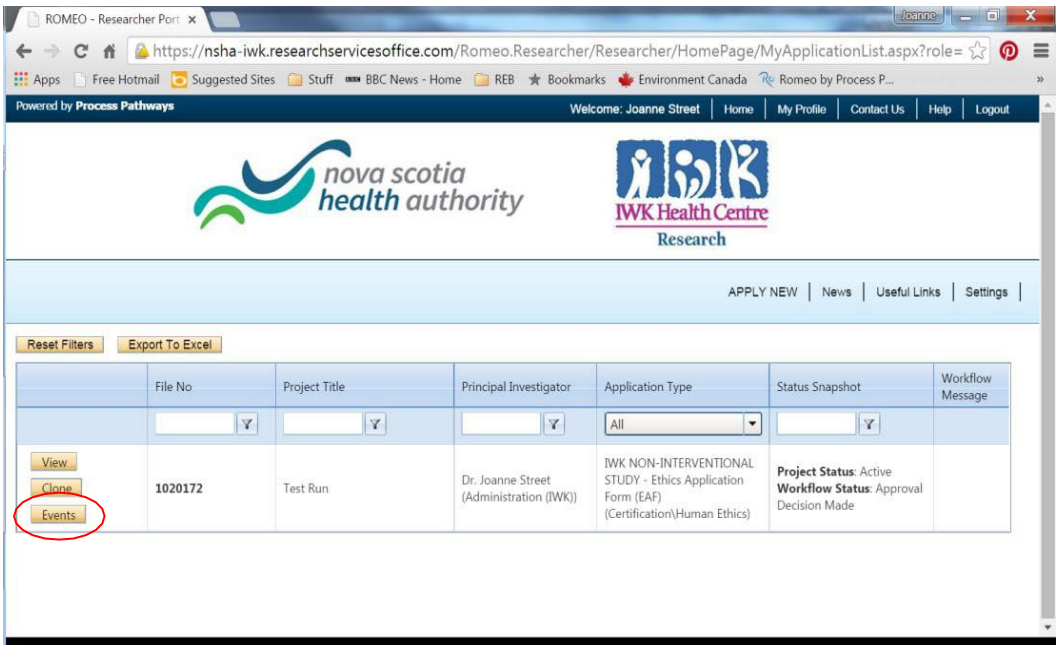

Once clicked it opens to the 'Event' page. To create a new amendment, select the 'IWK Amendment Request' form from the table.

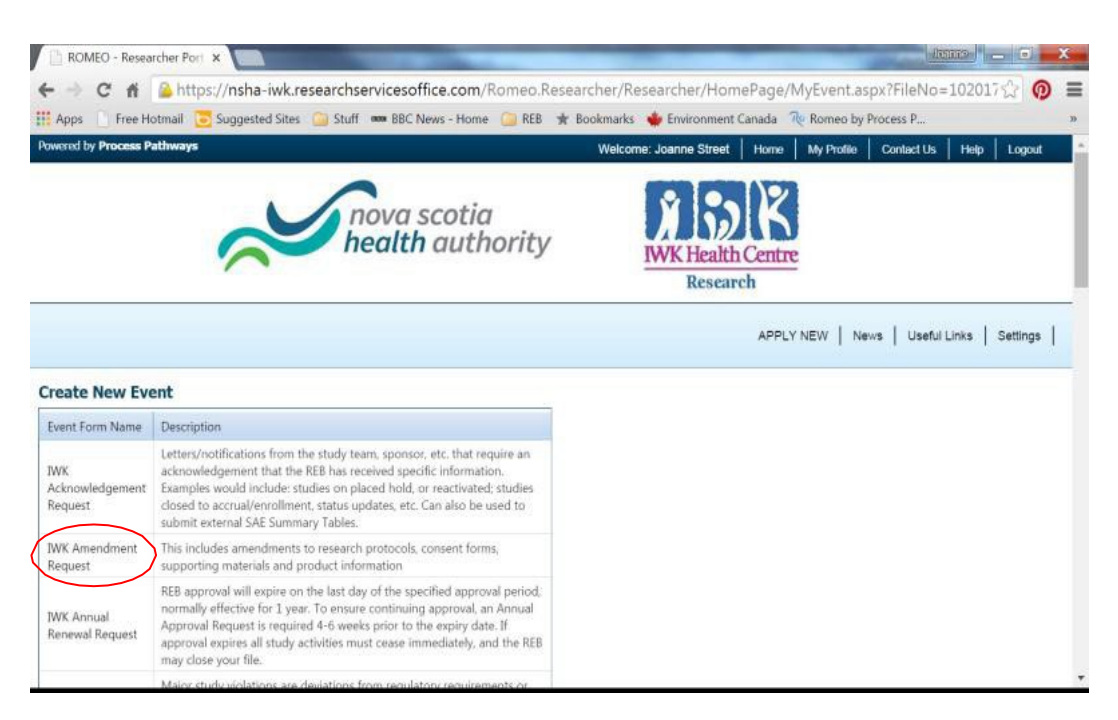

You will see four tabs to be completed.

- Event Info Tab The note field is provided to record a brief outline of the changes made relevant to the amendment
- IWK Amendment Request Tab This is the main application forms. All questions with a red asterisk \* must be completed
- Attachments Tab upload any documents relevant to the amendment, for example, revised consents, protocol or other revised documents
- Errors Tab Errors in the application will prevent Submission, click here for incomplete asterisk \* items

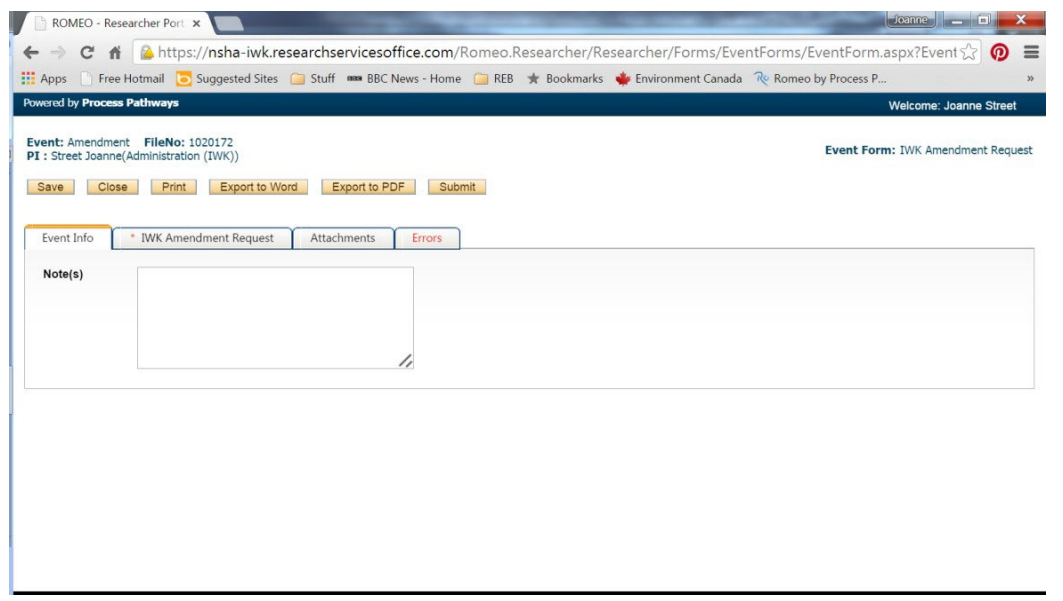

The electronic "form" may be created and Saved by any member of the research team. Final submission (Click "Submit") should be done by the Principal Investigator as this serves as the PI's electronic "*signature"*. If the PI is unable to complete the final "Submit" step, you may include an attachment of the PI Letter or PI supporting email indicating PI approval of the renewal request (in lieu of signature).

Once saved or submitted the amendment will be visible in the 'Submitted Events' (or 'Saved Events' as applicable). A traditional Approval Letter will be provided by mail. A copy will be scanned and uploaded, available in the attachments tab when selecting View. The Event status will then be set to "Approved".

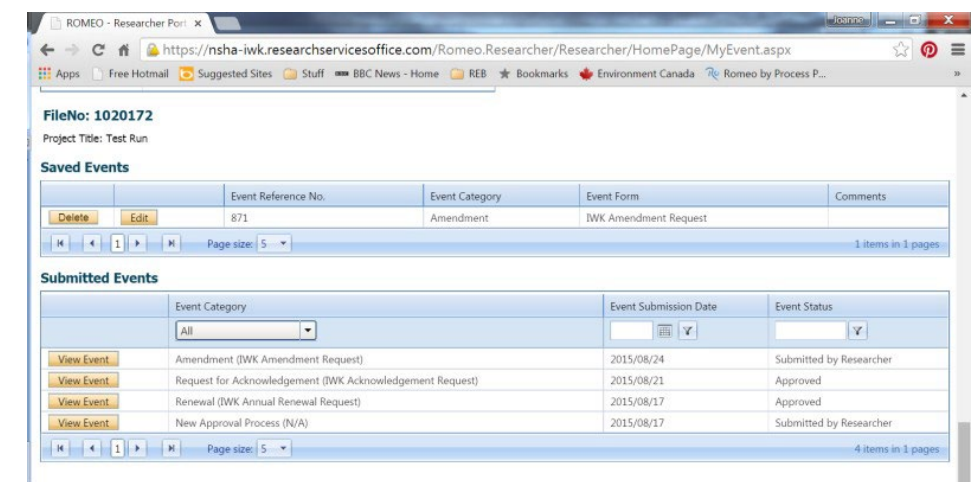